# **CAS DSP Workshop**

## **Ingredients**

DSP board Mini-USB cable (ordered from RS) Scope

Clip-on oscilloscope probe

2 x RCA->BNC cables (need to find source!)

BNC 'T'

### **Installation of CrossCore Embedded Studio**

Go to http://www.analog.com/CCES

Click on Downloads (on the left)

Download & run CCES 2.6.0 for Windows (takes you to download of 754Mb here

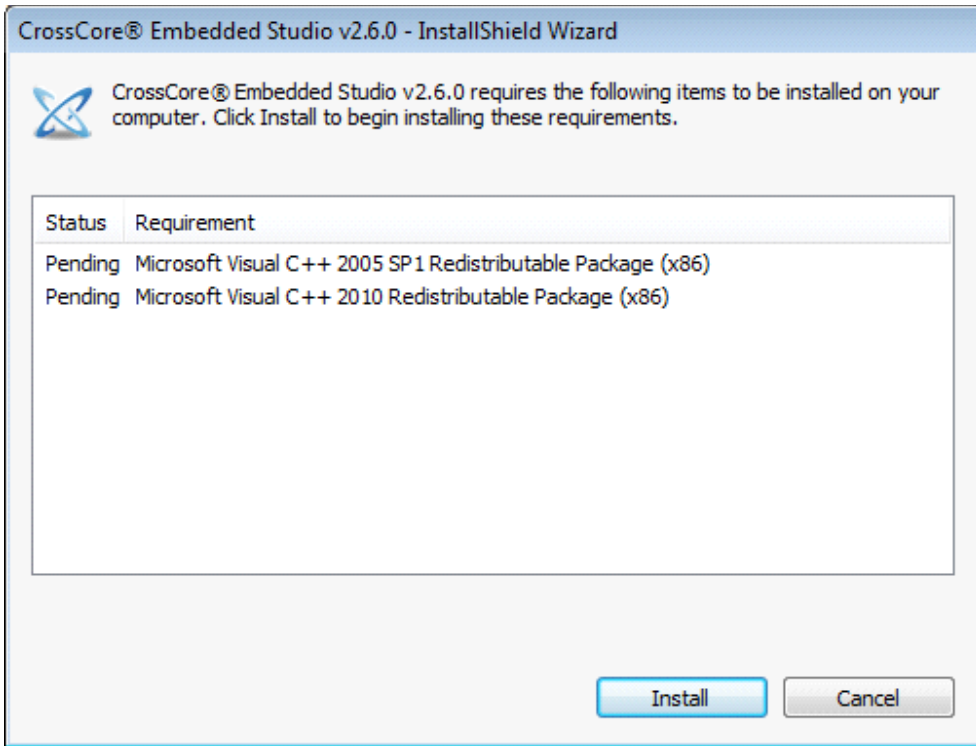

Click Install

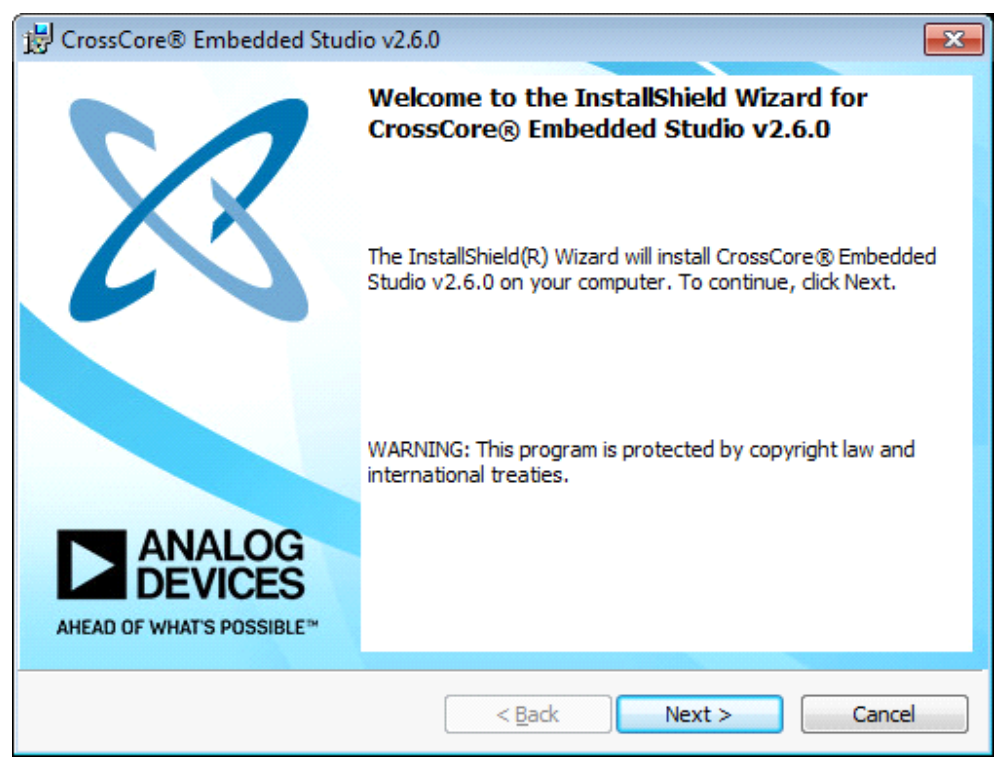

Next…

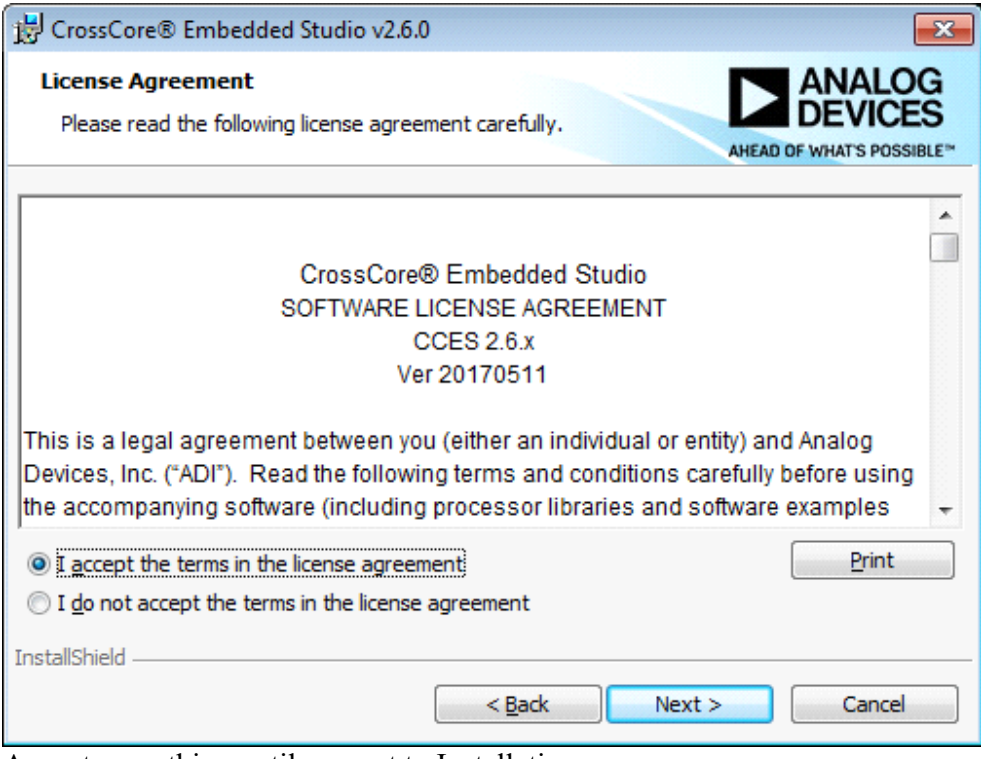

Accept everything until you get to Installation...

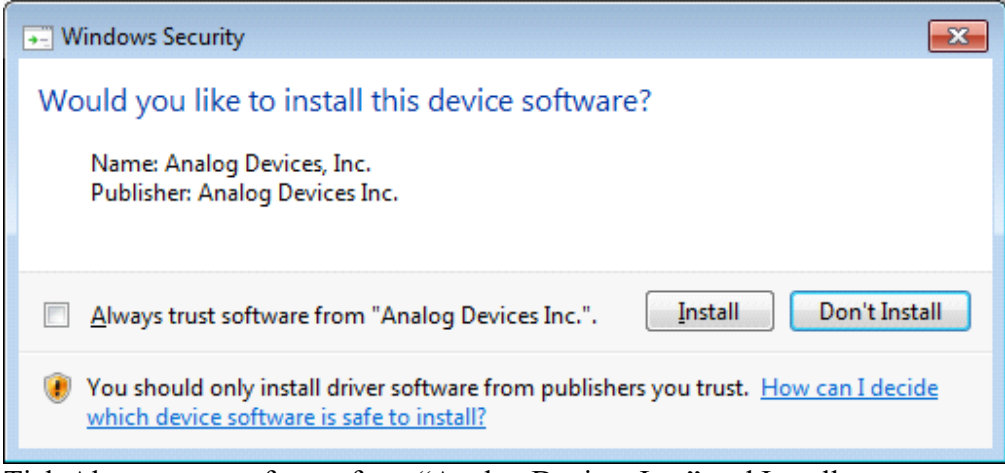

Tick Always trust software from "Analog Devices Inc." and Install

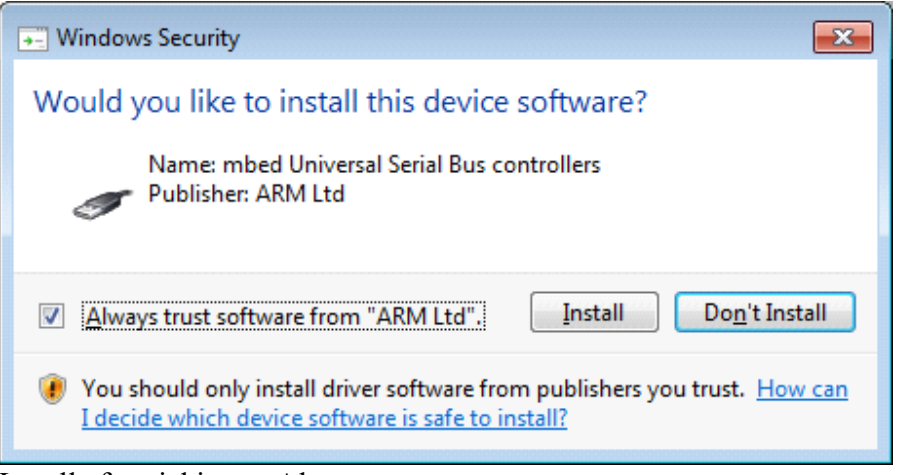

Install after ticking to Always trust

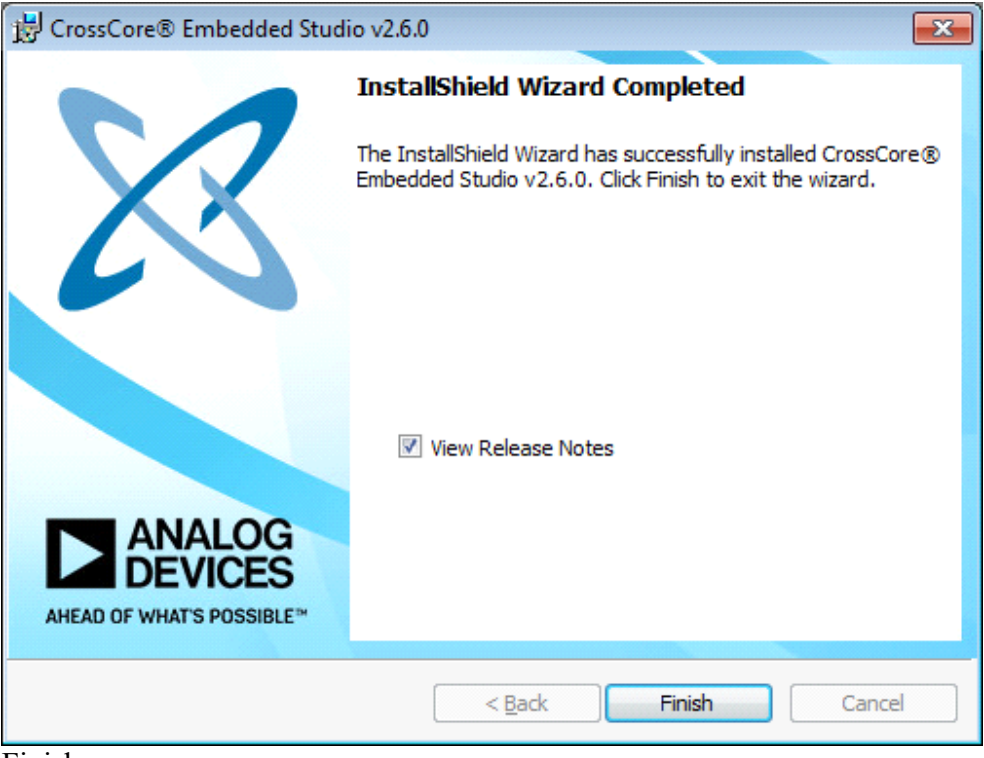

Finish

#### **Installing Board Support Package**

Go to http://www.analog.com/21489EZKit Click on Software (on the left) ADSP-21489 Board Support Package (Rev. 1.0.0) Download Software (takes you to here)

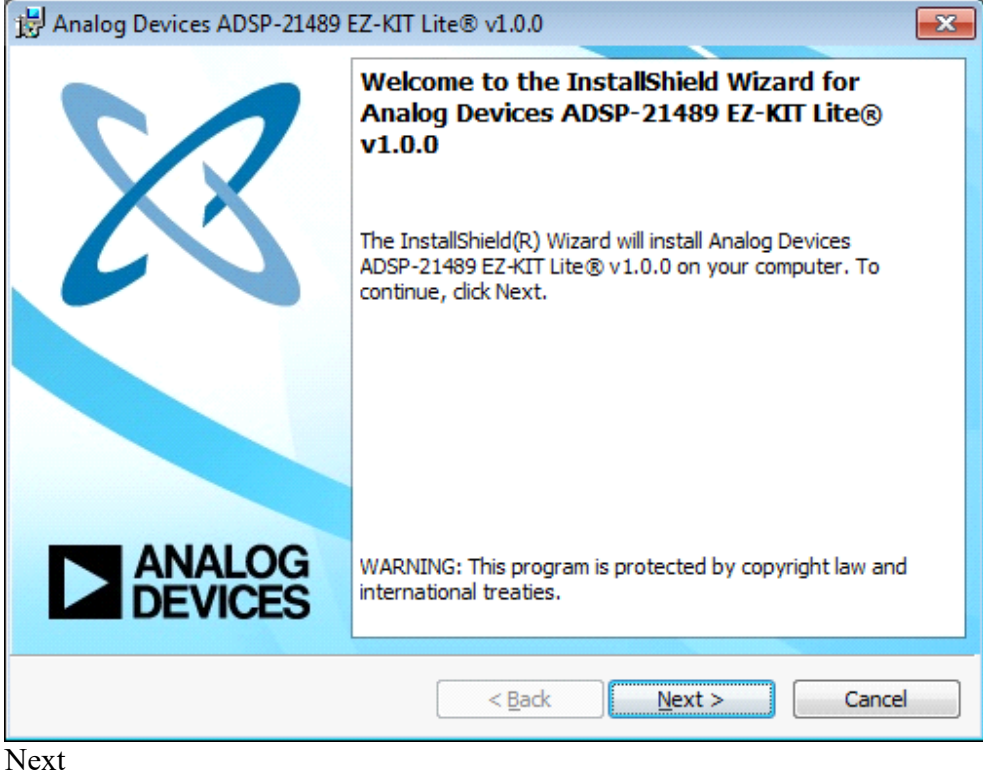

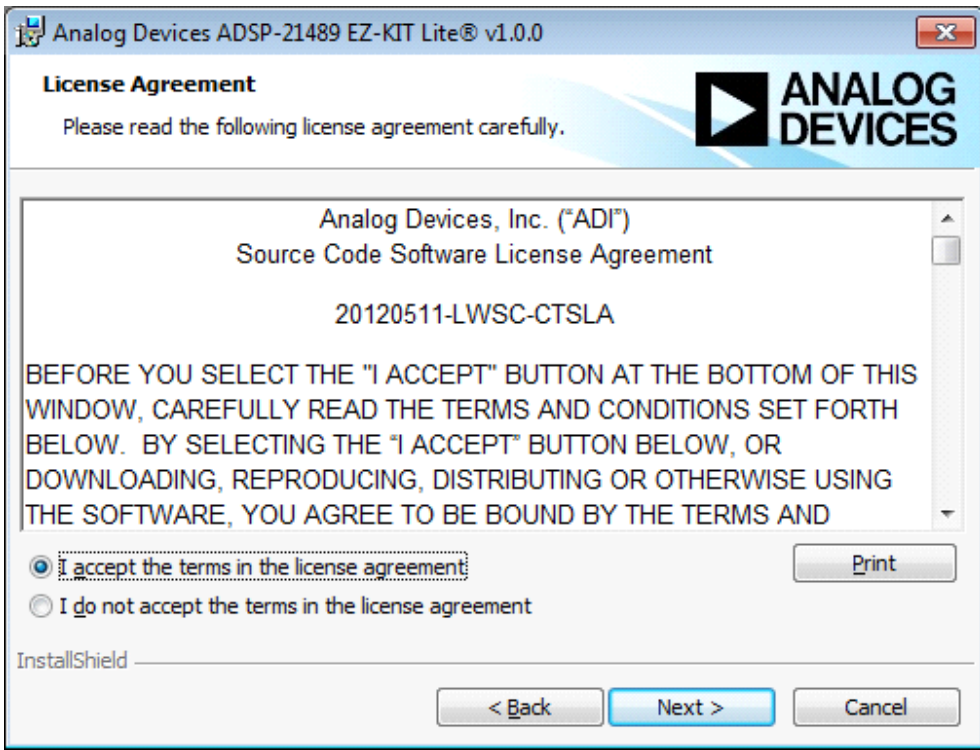

Accept

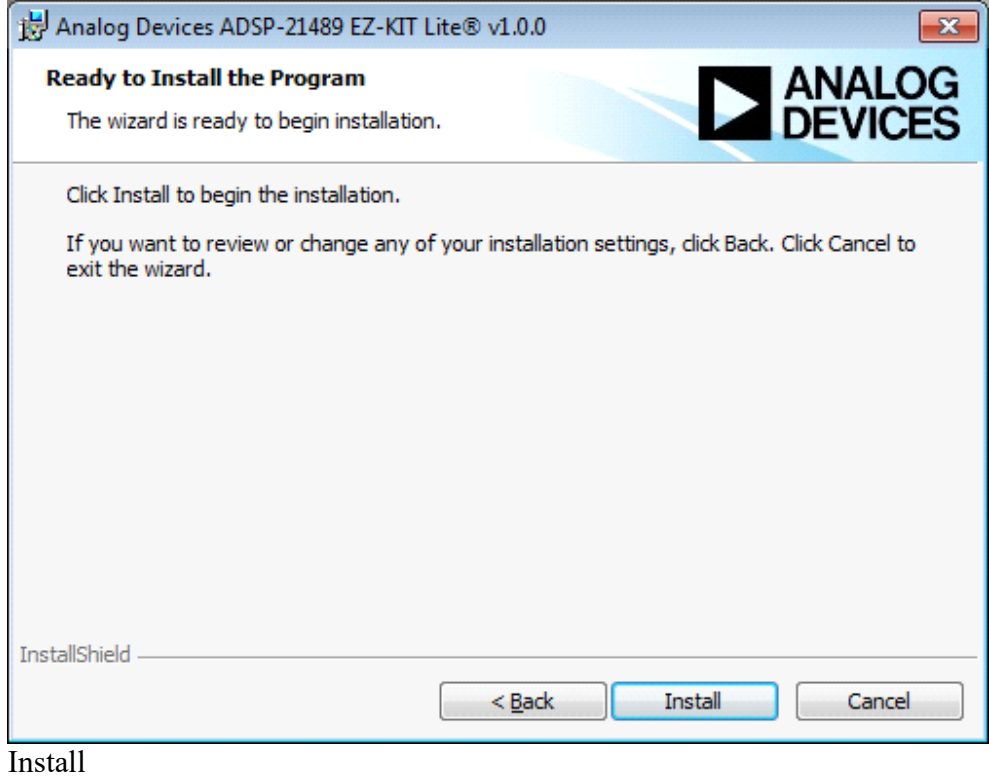

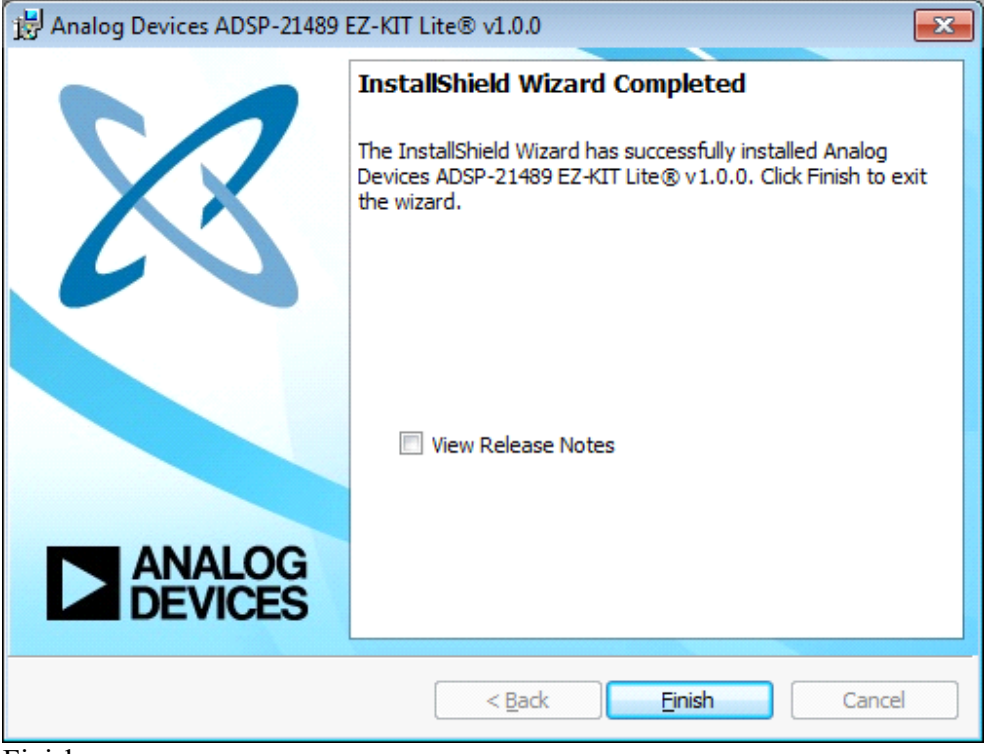

Finish

#### **Installing VisualDSP++**

Go to http://analog.com/VisualDSP

Click on Downloads and Related Software (on the left)

VisualDSP++ 5.1.2 Software

Download Software (takes you to download 996Mb from here)

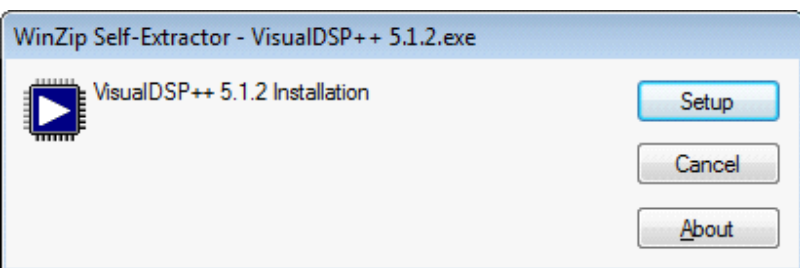

Click Setup

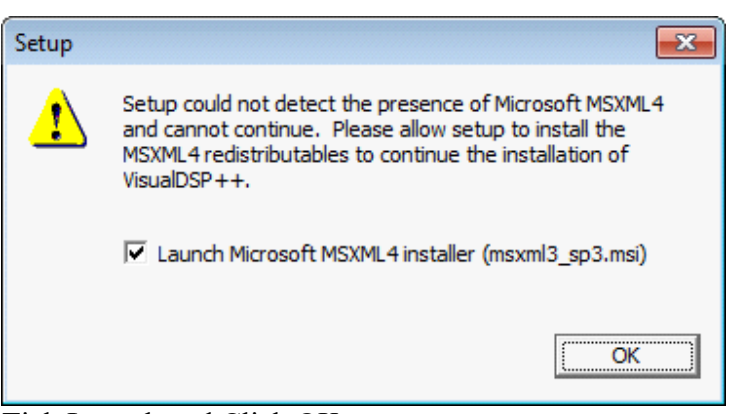

Tick Launch and Click OK

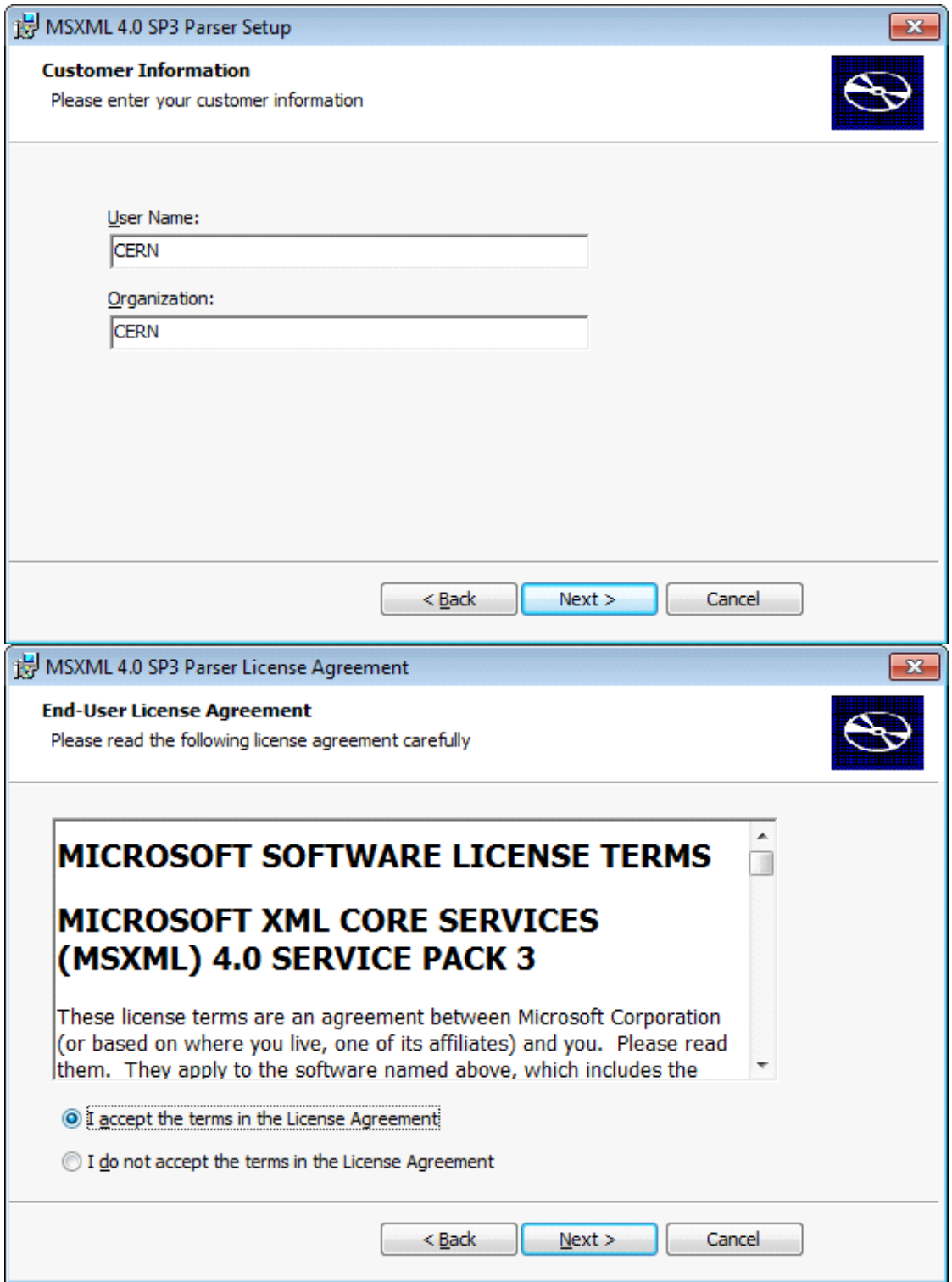

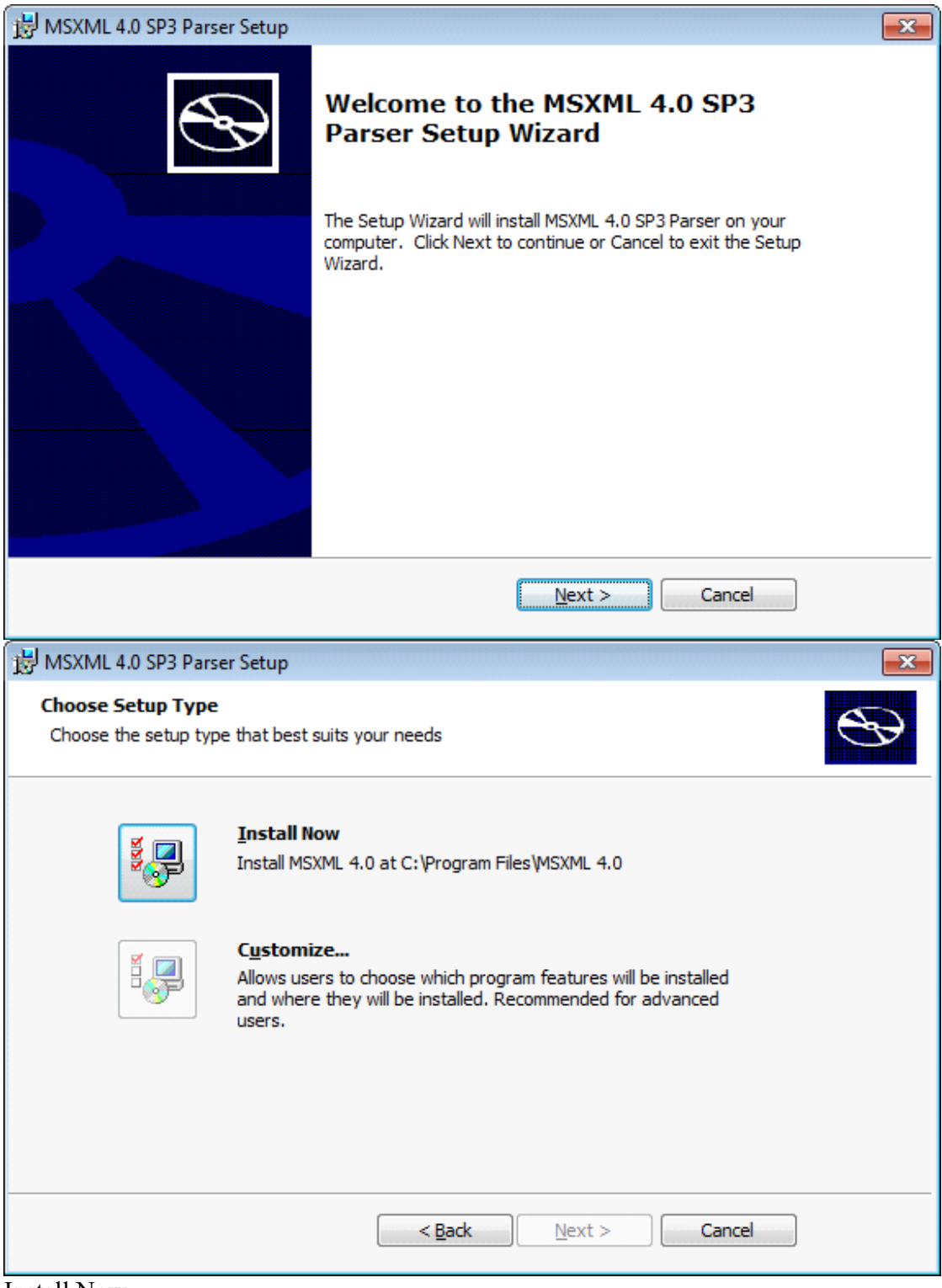

Install Now

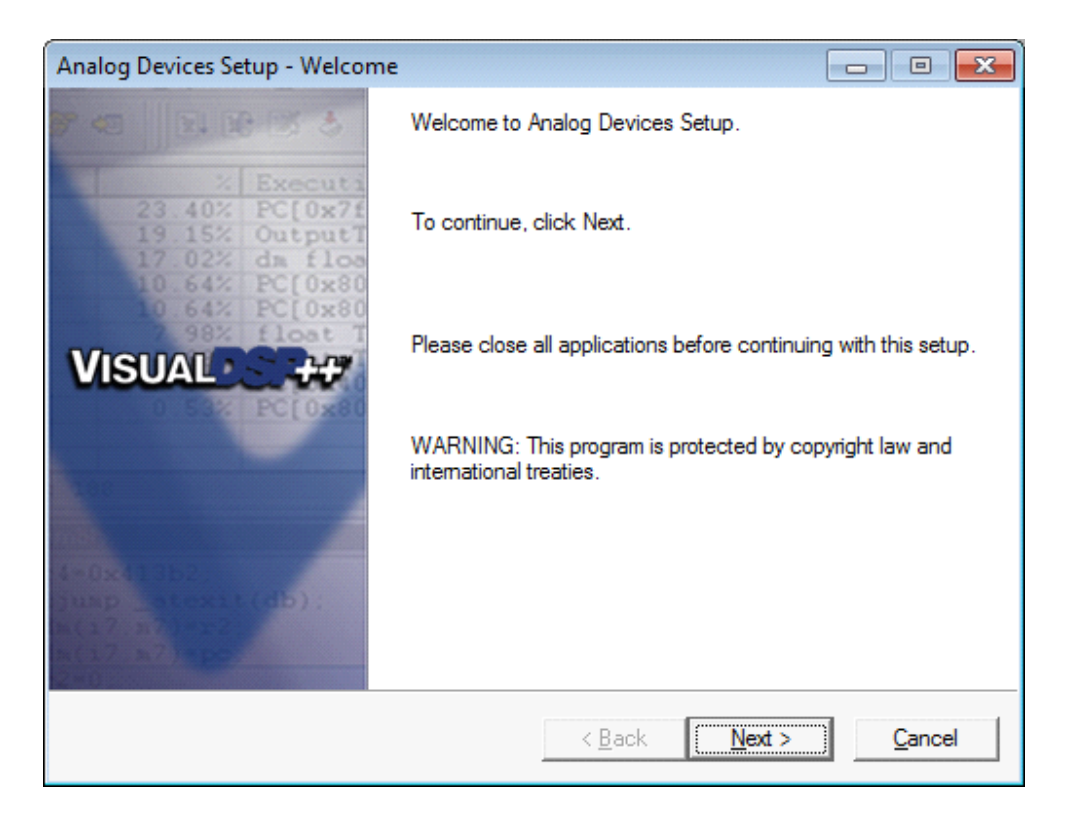

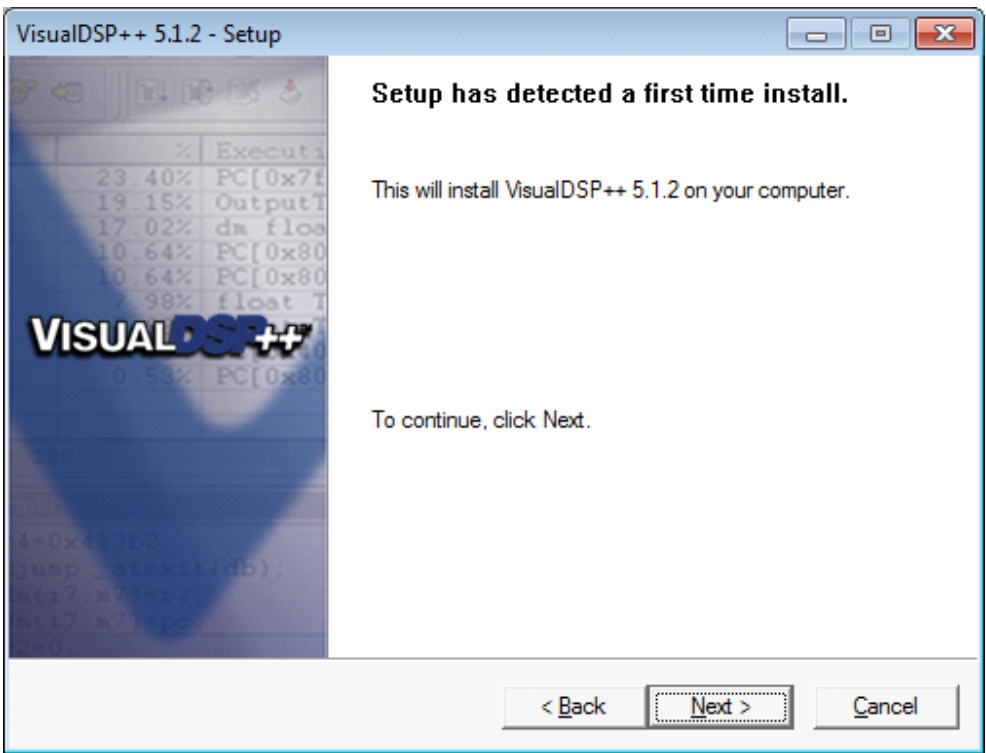

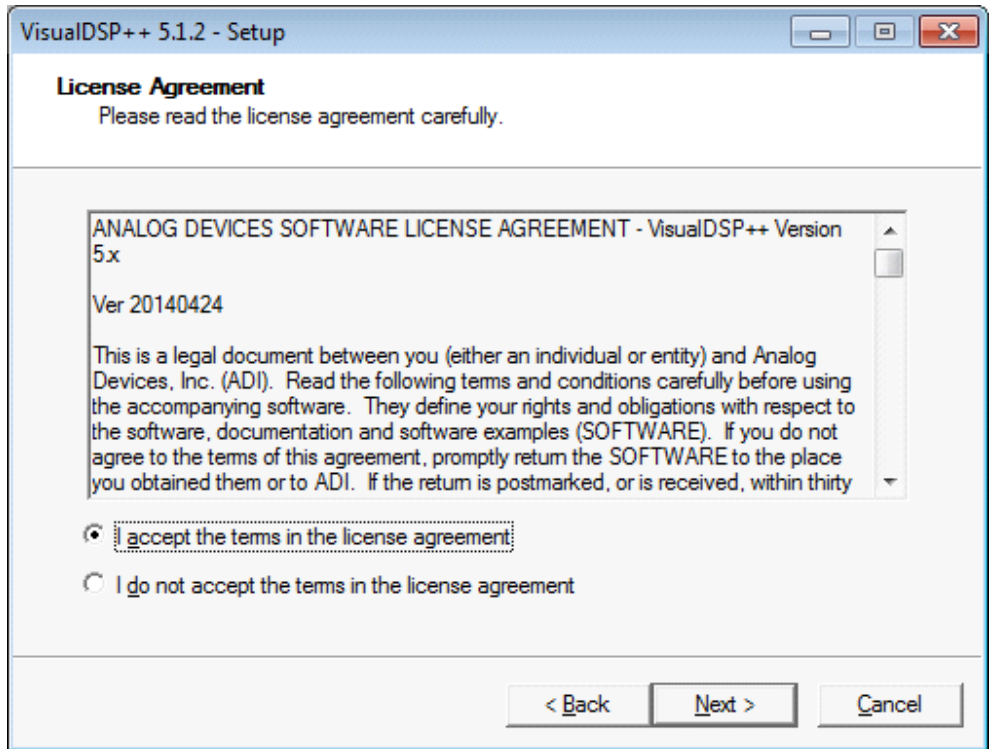

Accept etc

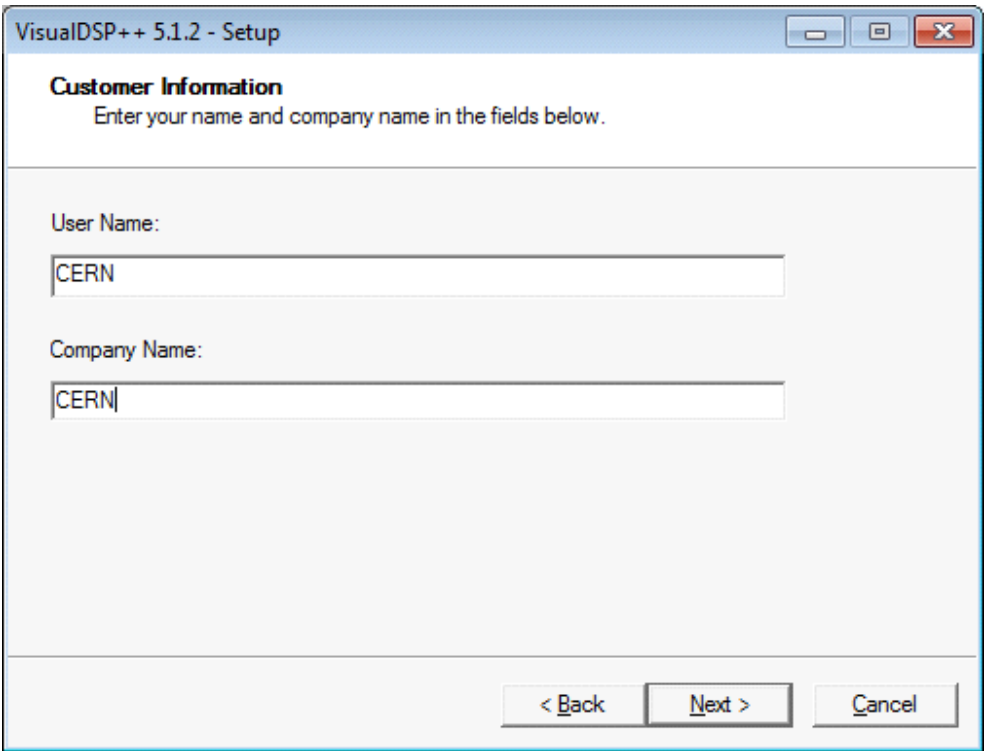

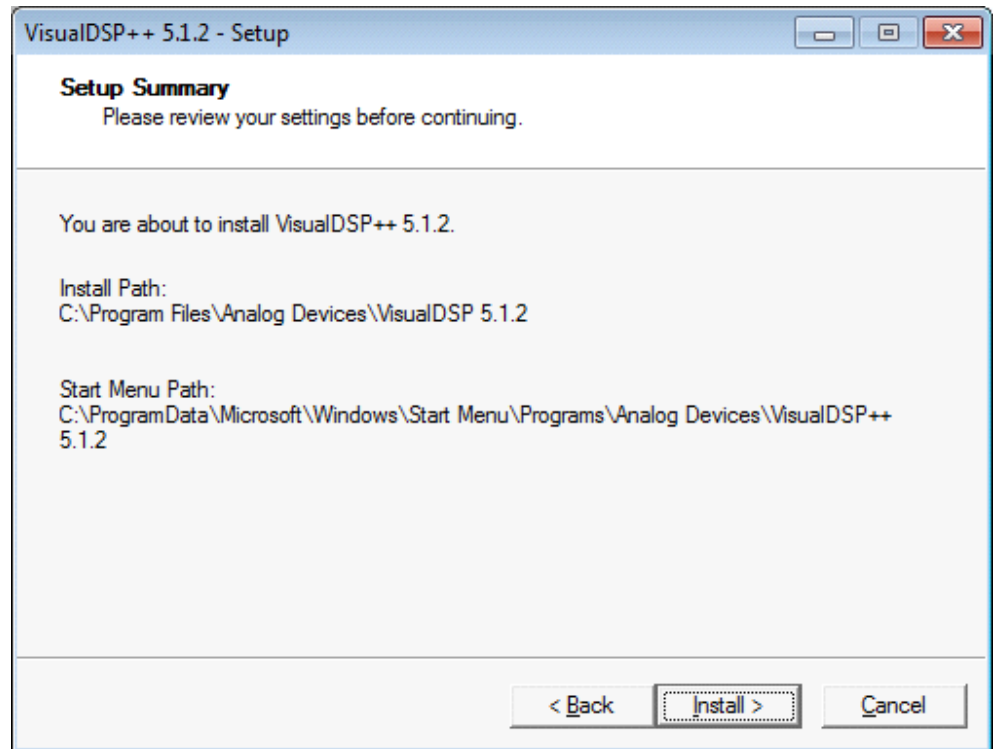

**Install** 

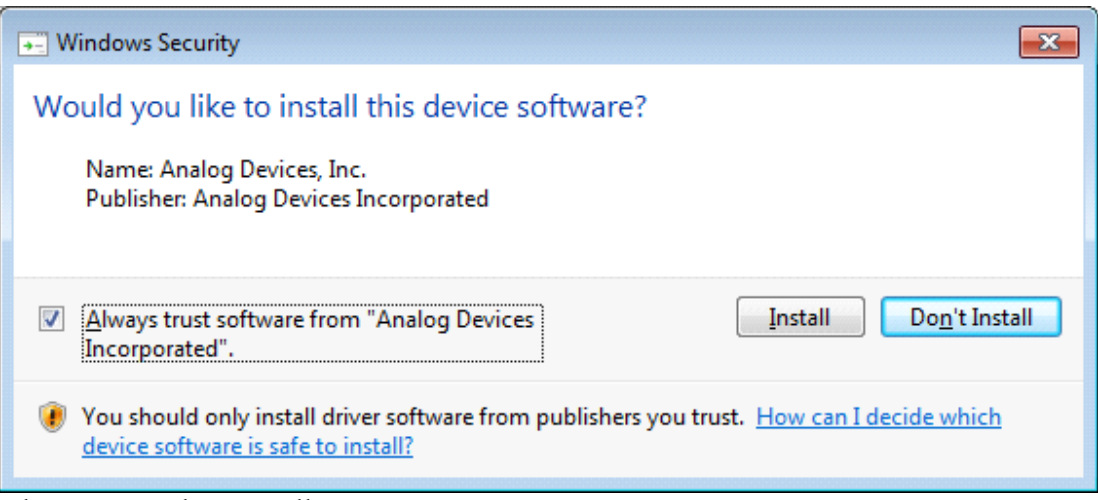

Always trust, then Install

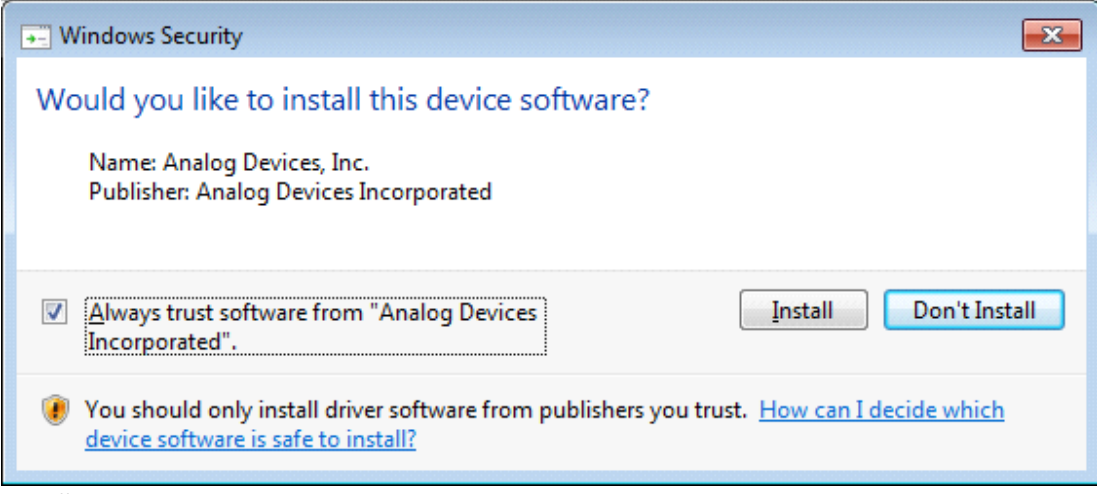

Install

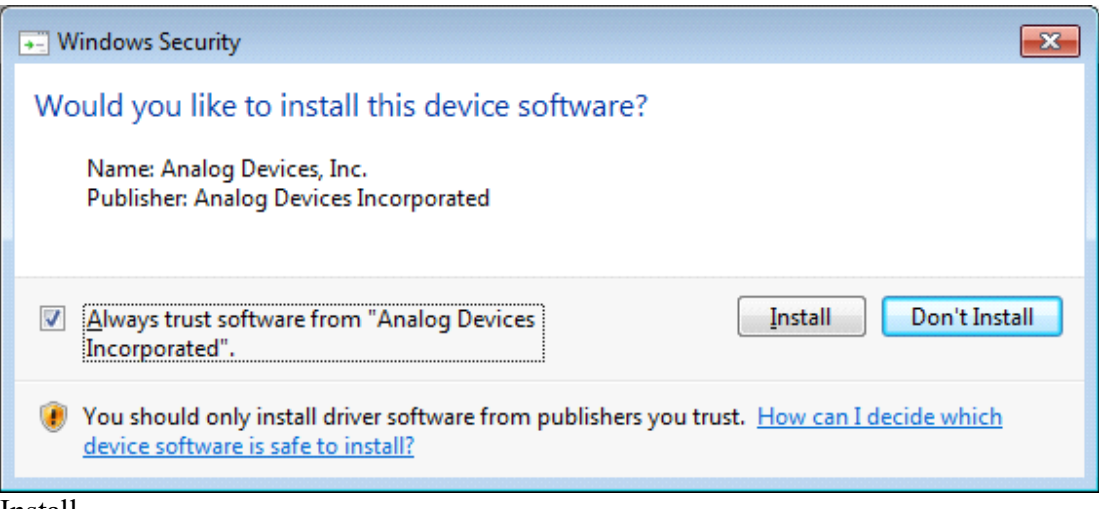

Install

Congratulations - Go for a beer

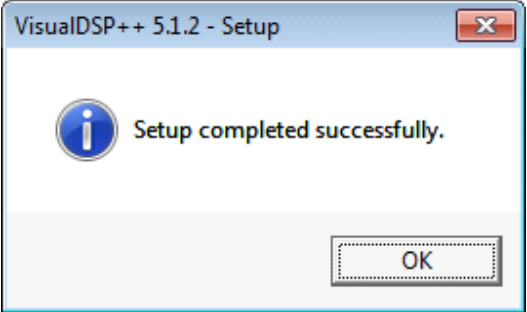

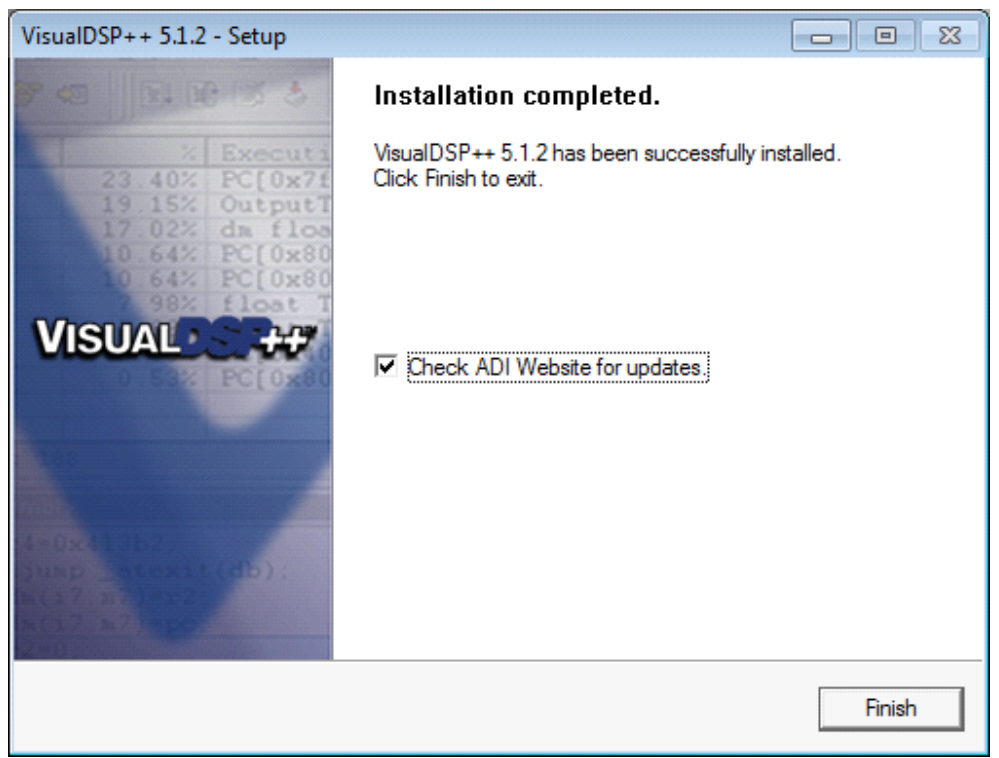

Check ADI Website for updates then Finish

#### **Starting VisualDSP++ for first time**

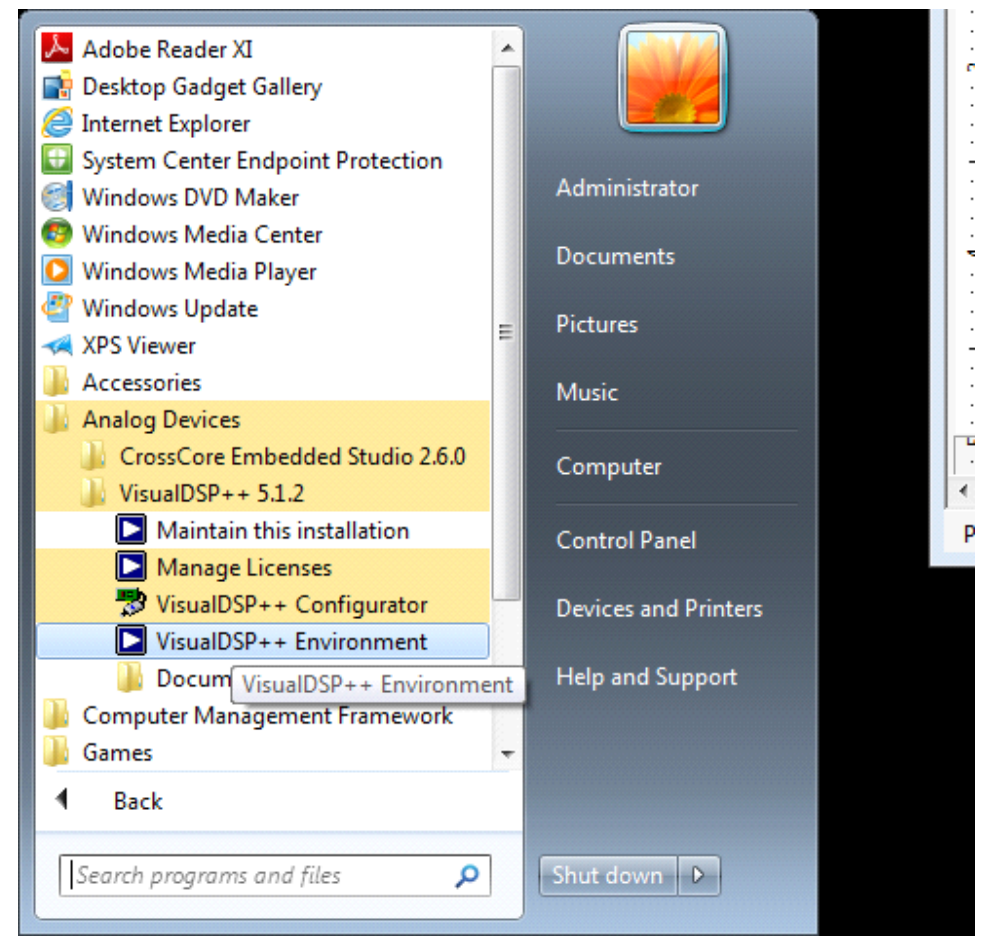

Start‐>Programs‐>Analog Devices‐>VisualDSP++ 5.1.2‐>VisualDSP++ Environment

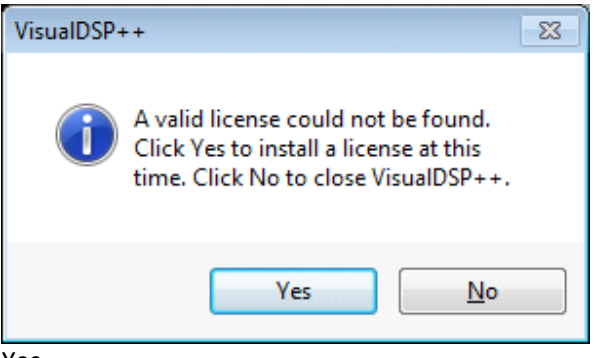

Yes

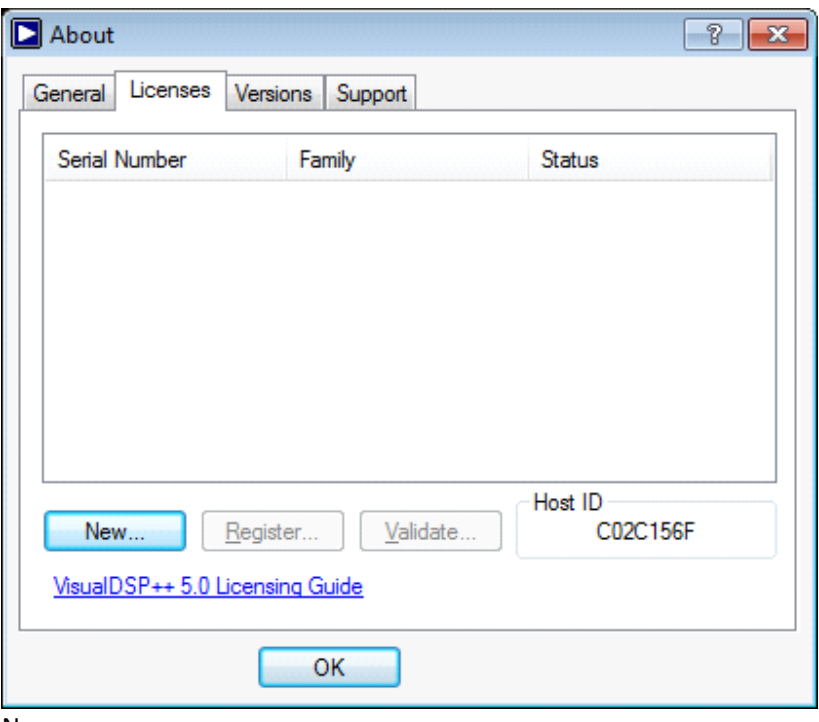

```
New
```
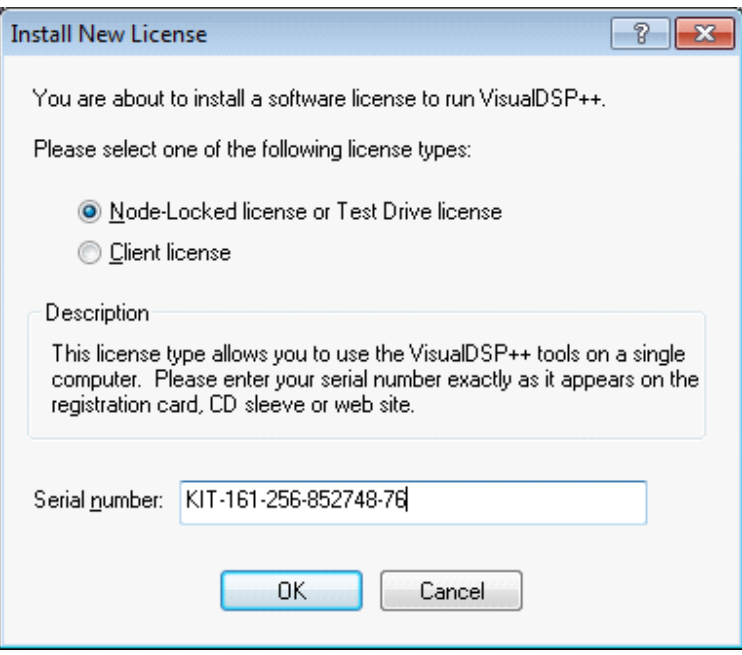

Tick Node-Locked licence, and the Serial number above

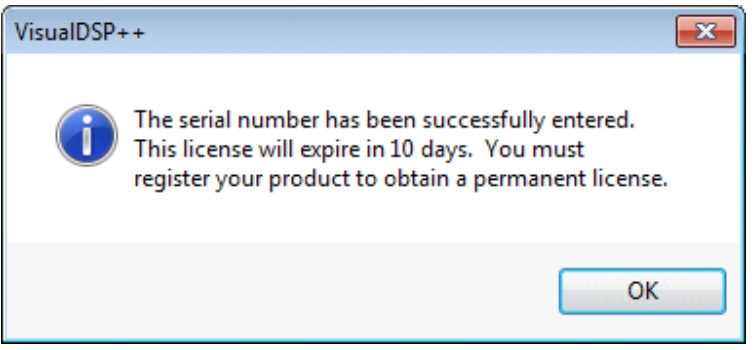

In 10 days you will be nagged for an email address

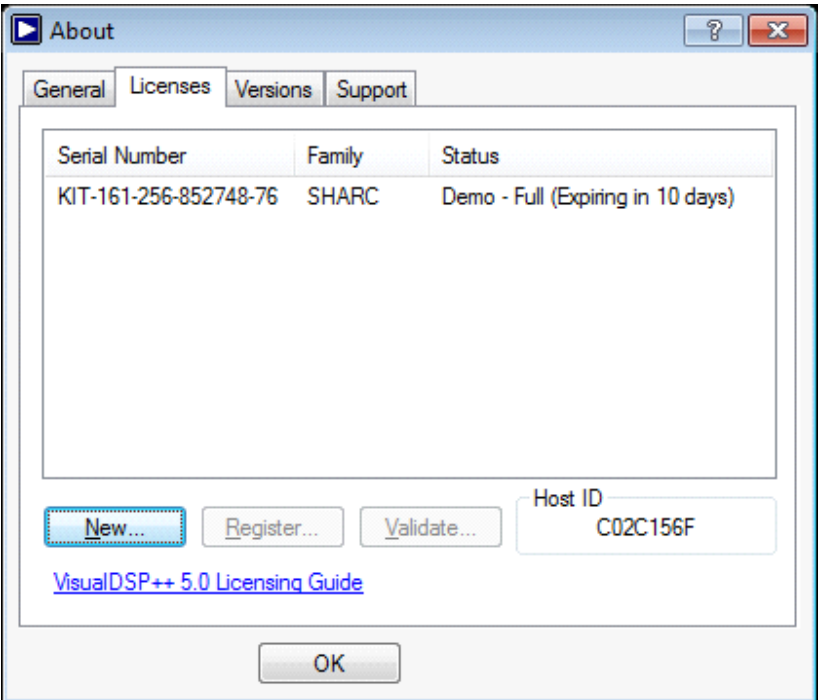

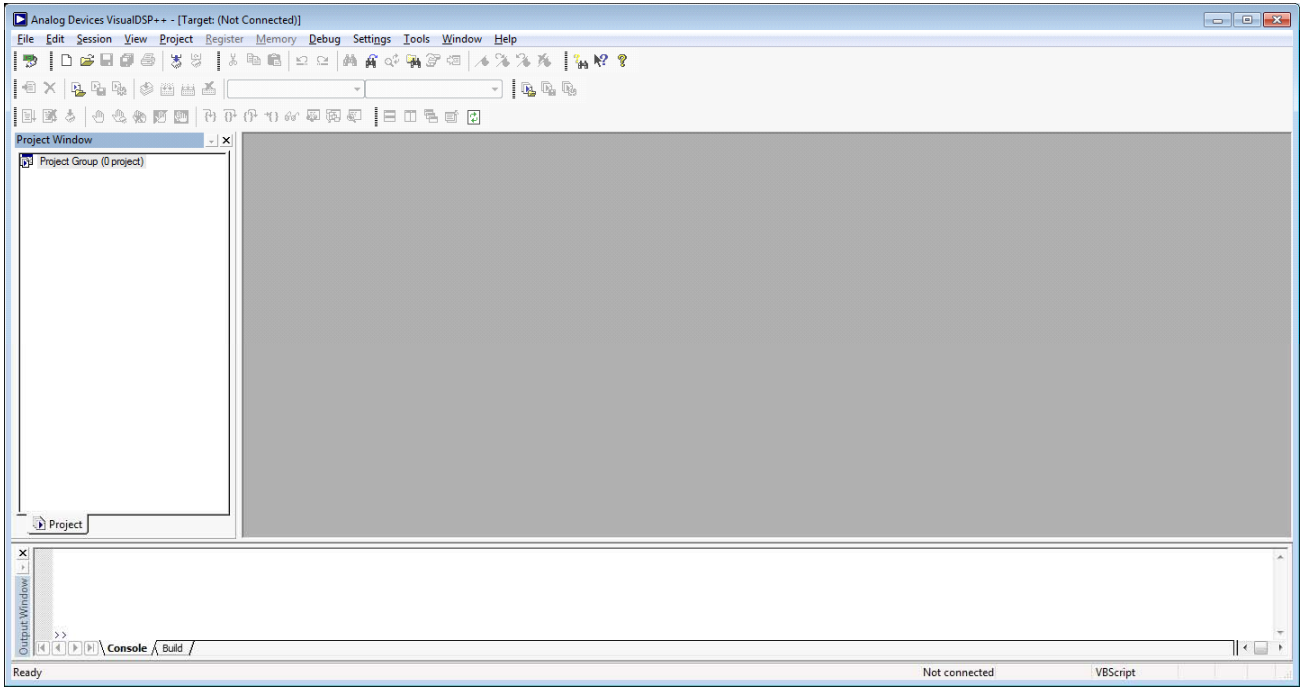

VisualDSP++ should now appear

# Plug in USB from EZ board and power it on

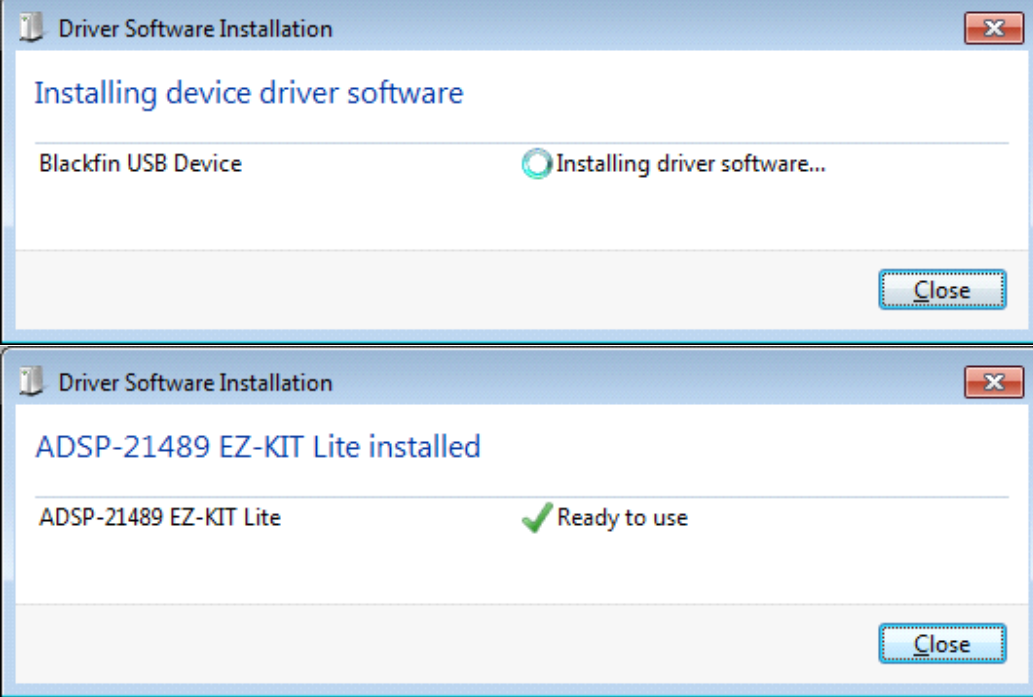

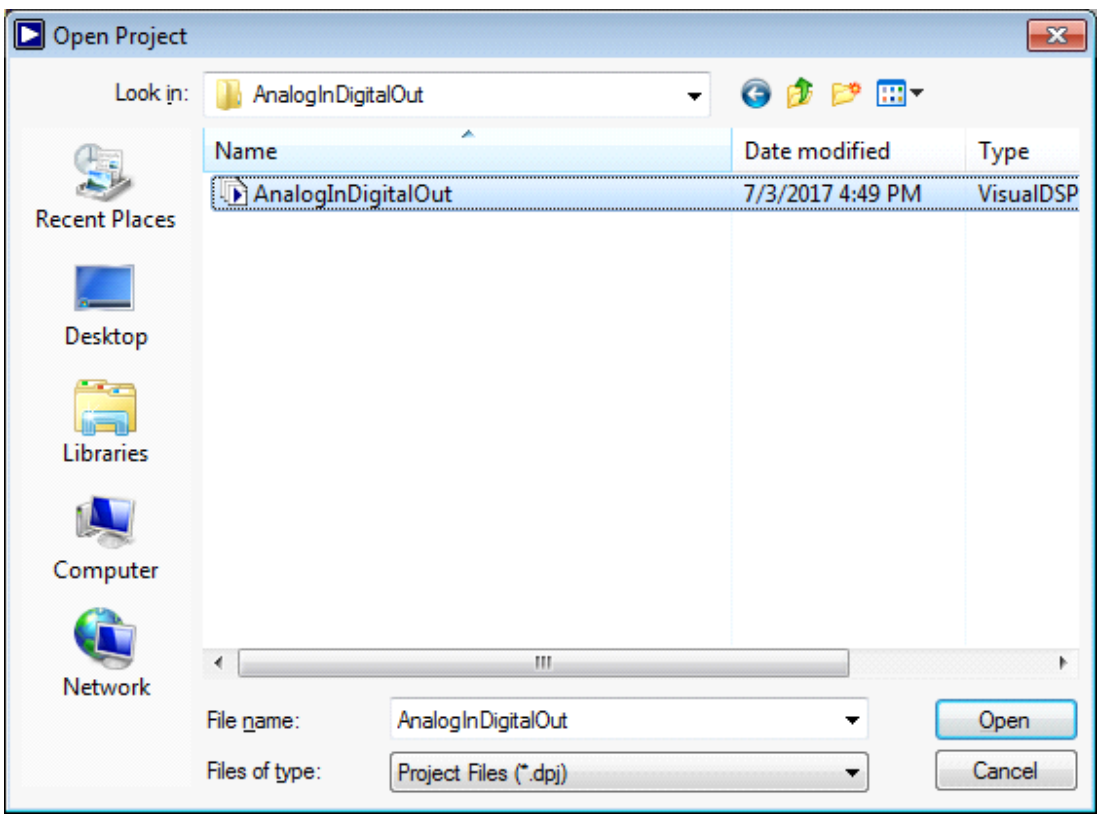

Copy project (supplied by us) to desktop for example

File->Open Project

Locate the .dpj file in folder on desktop

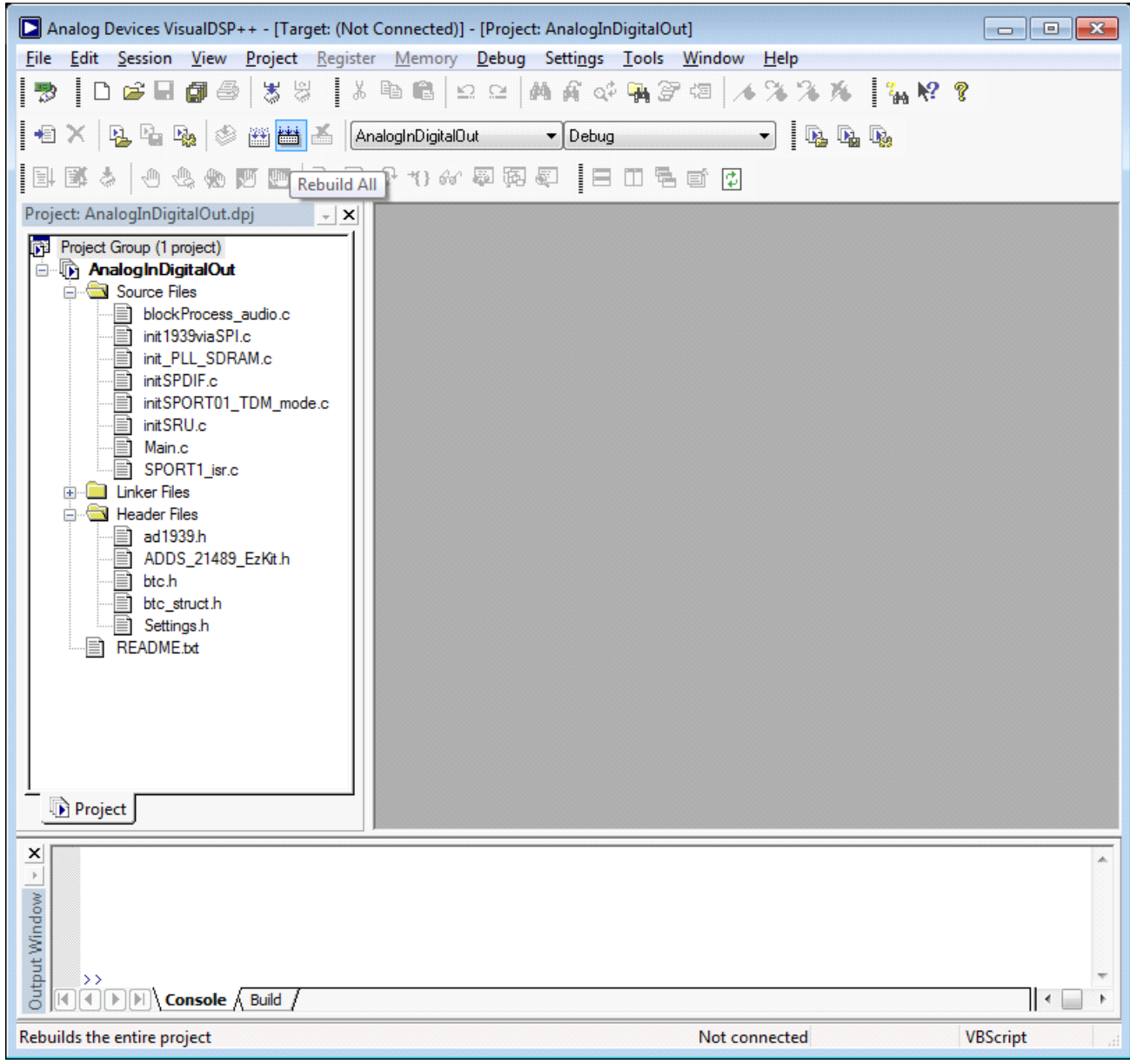

Click Rebuild All

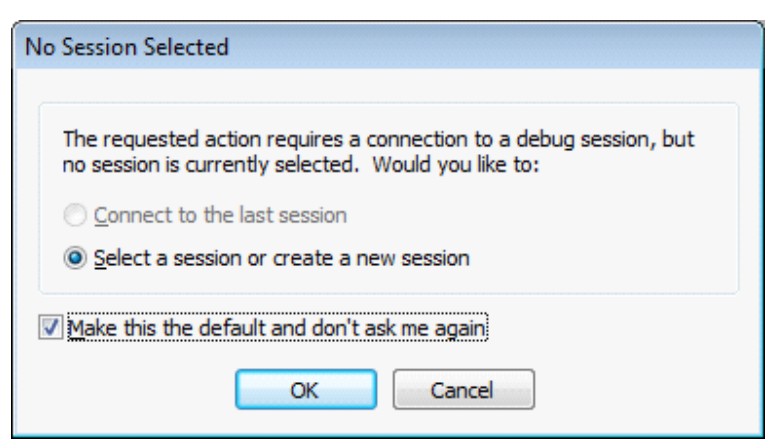

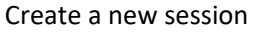

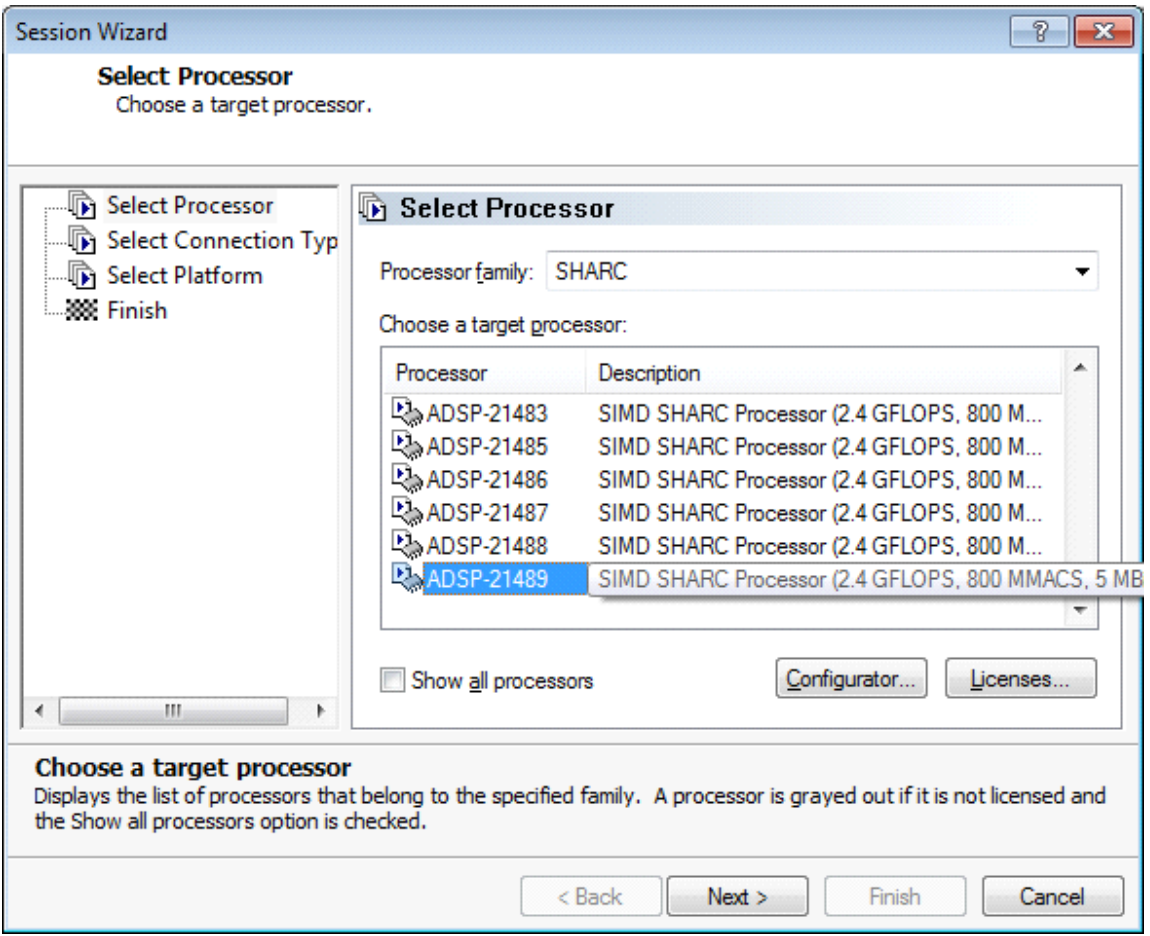

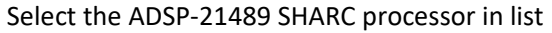

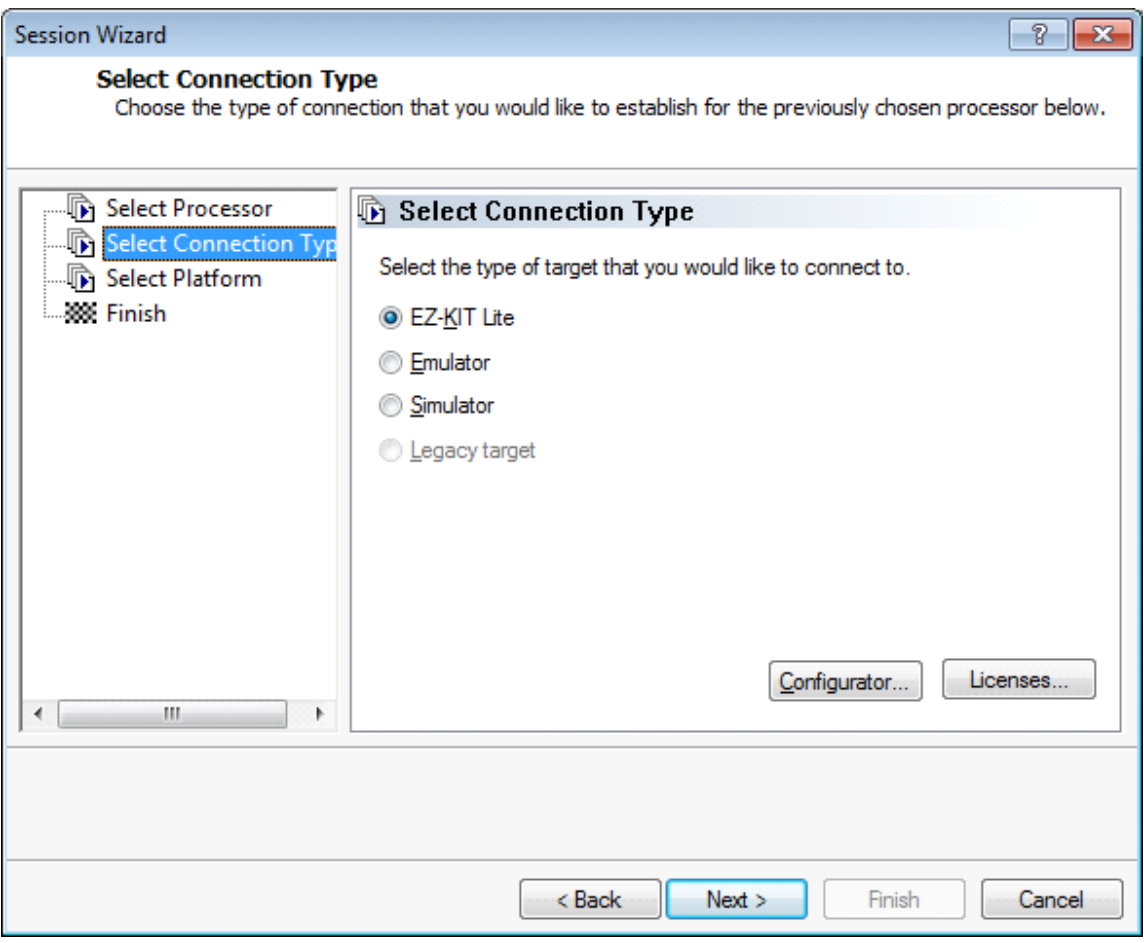

Next

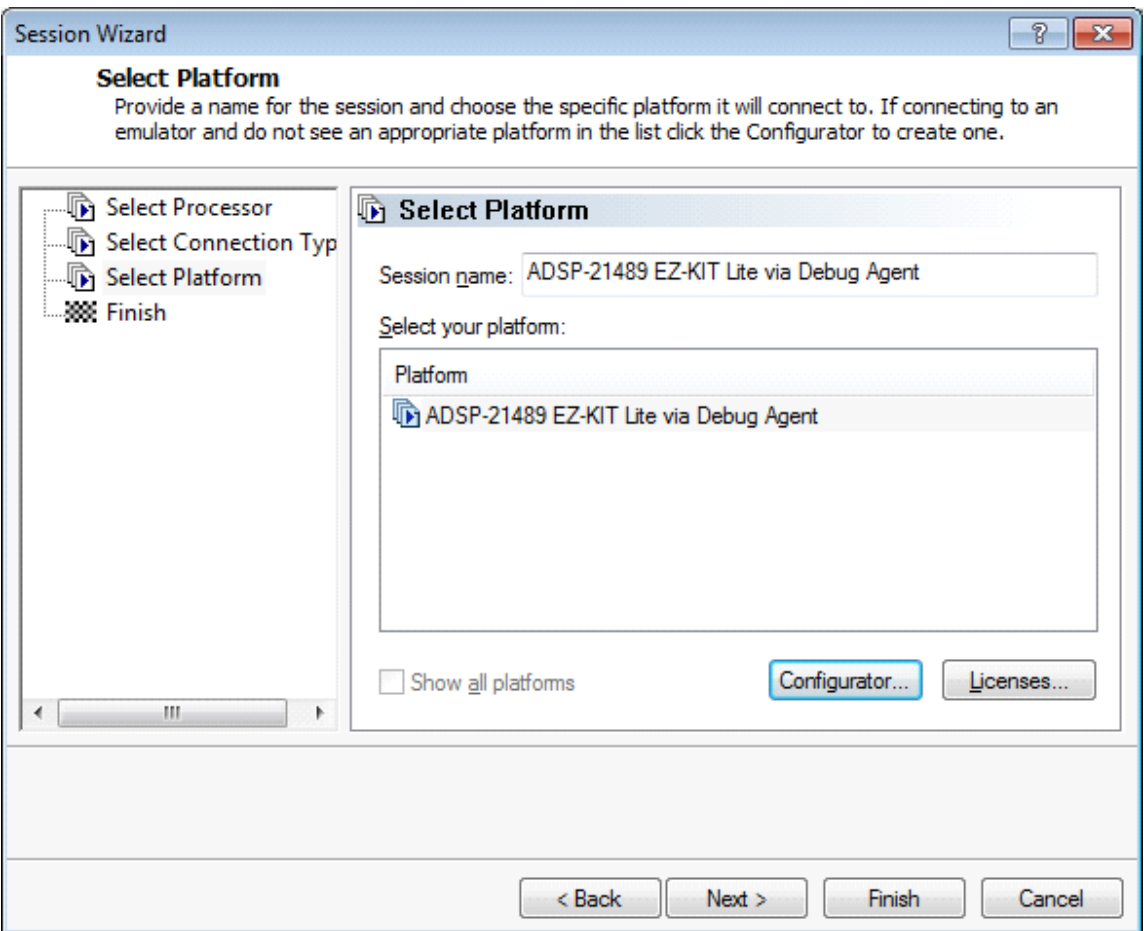

Click Configurator

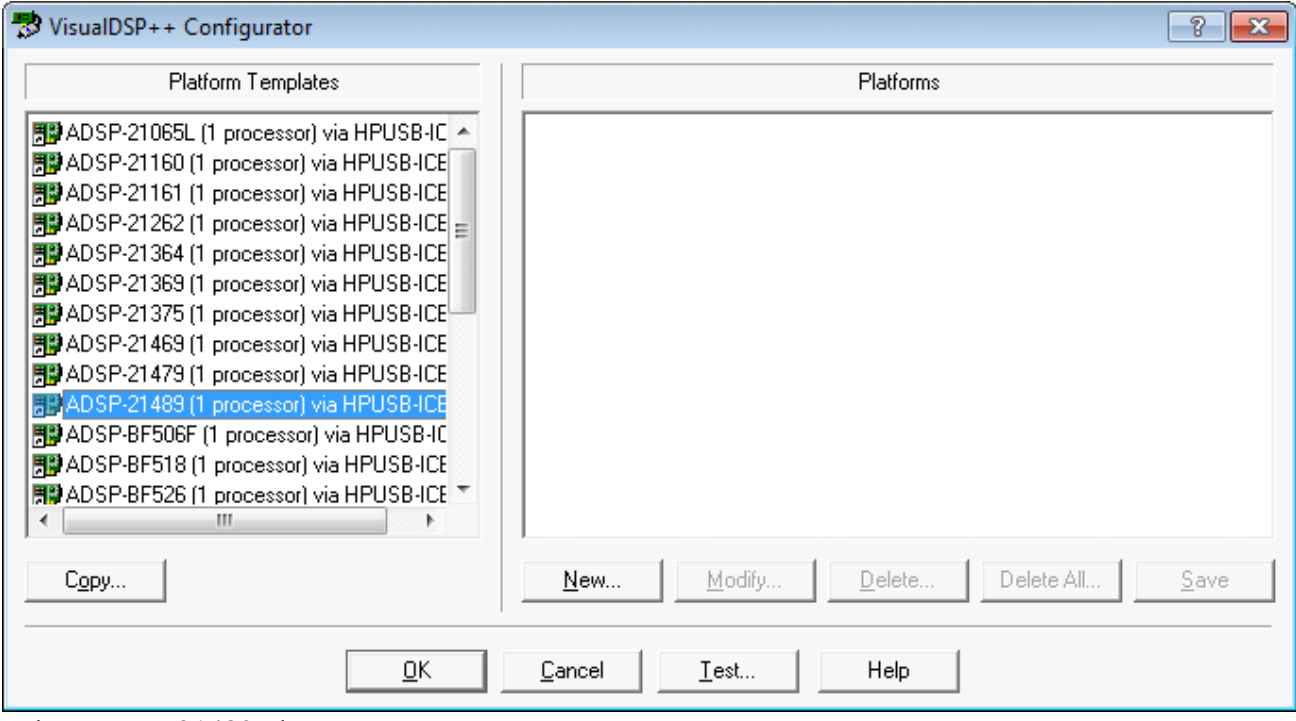

Select ADSP-21489, then press New

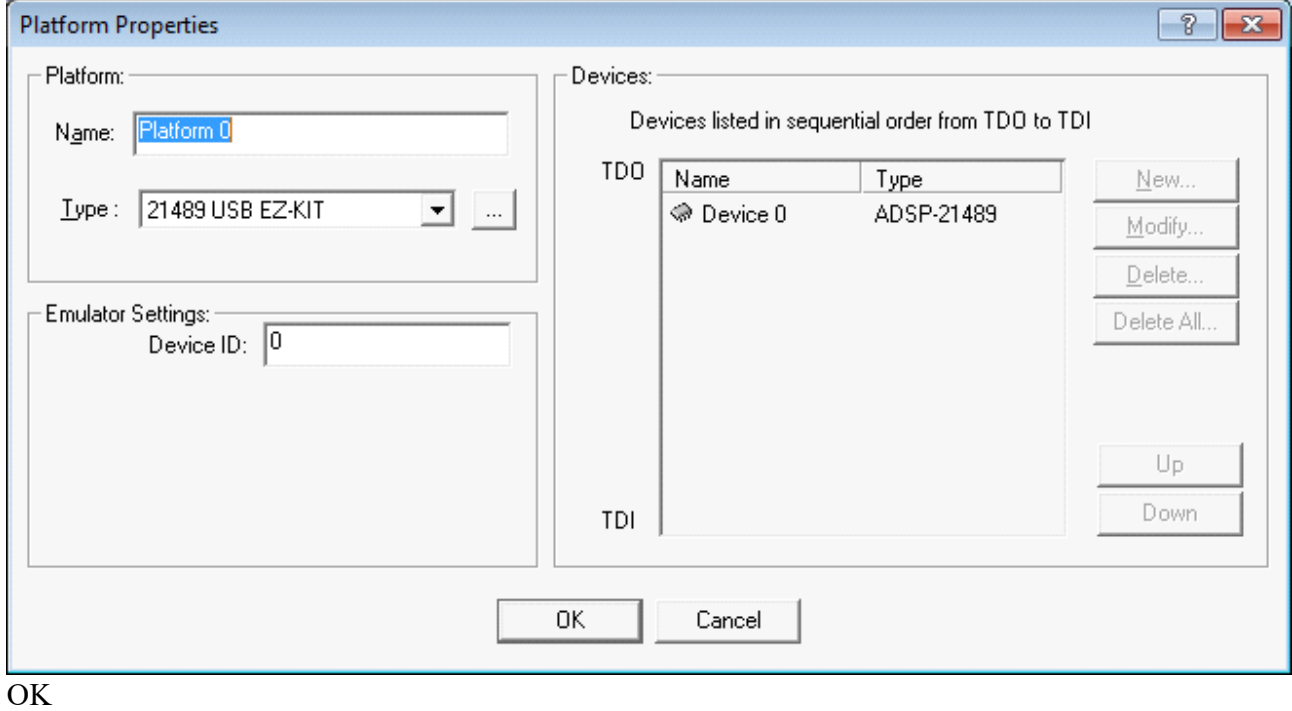

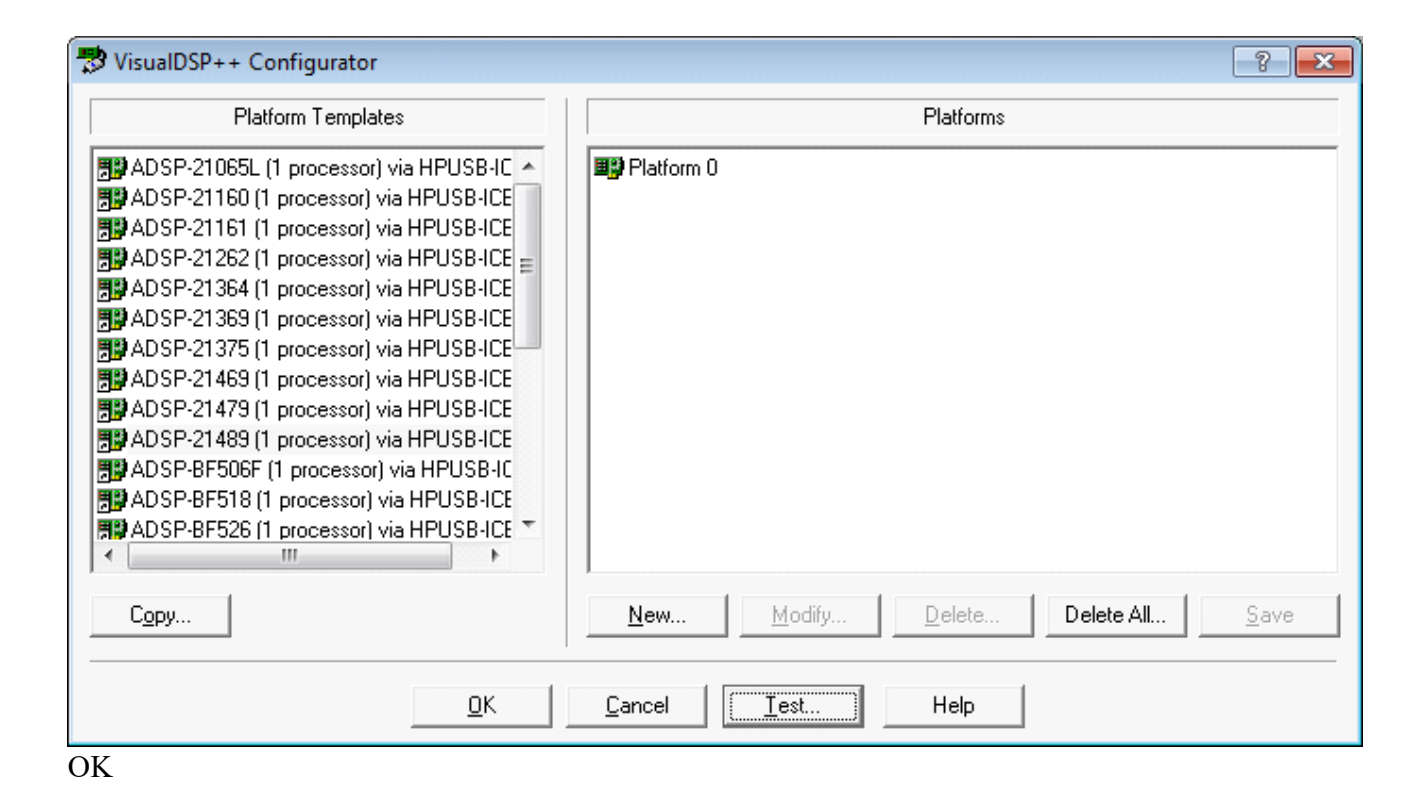

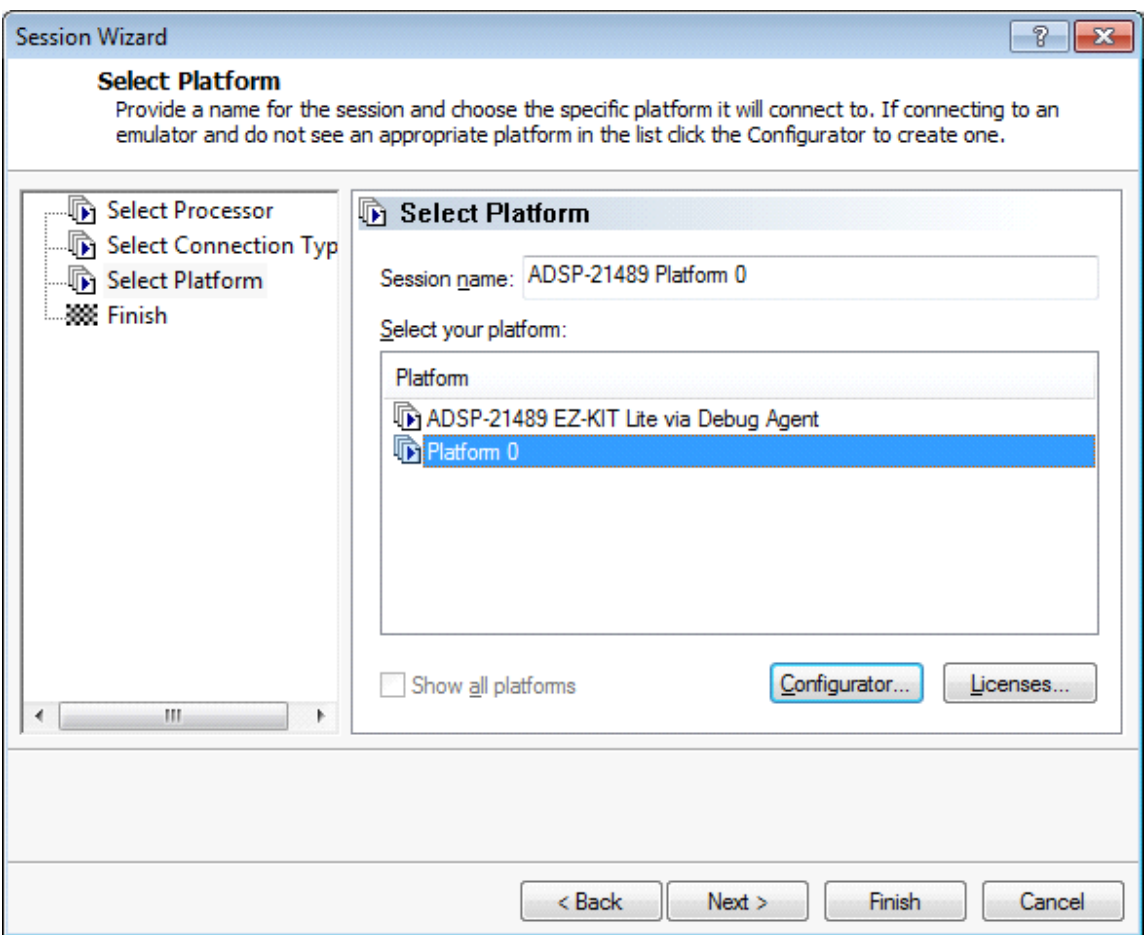

Select Platform 0 then Finish

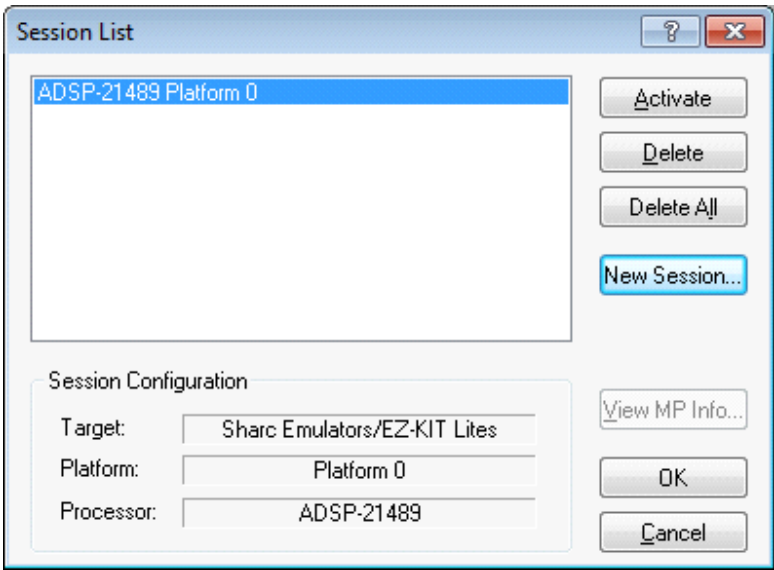

Click OK

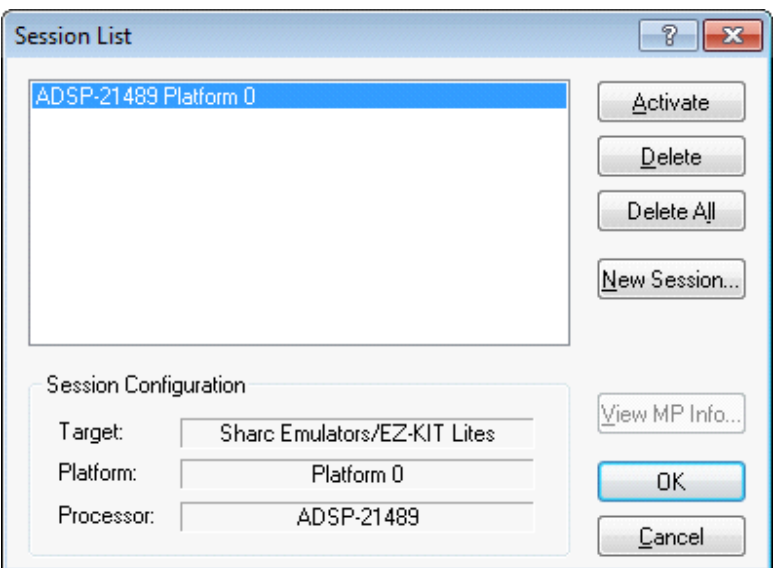

Click Activate

Project should build now automatically

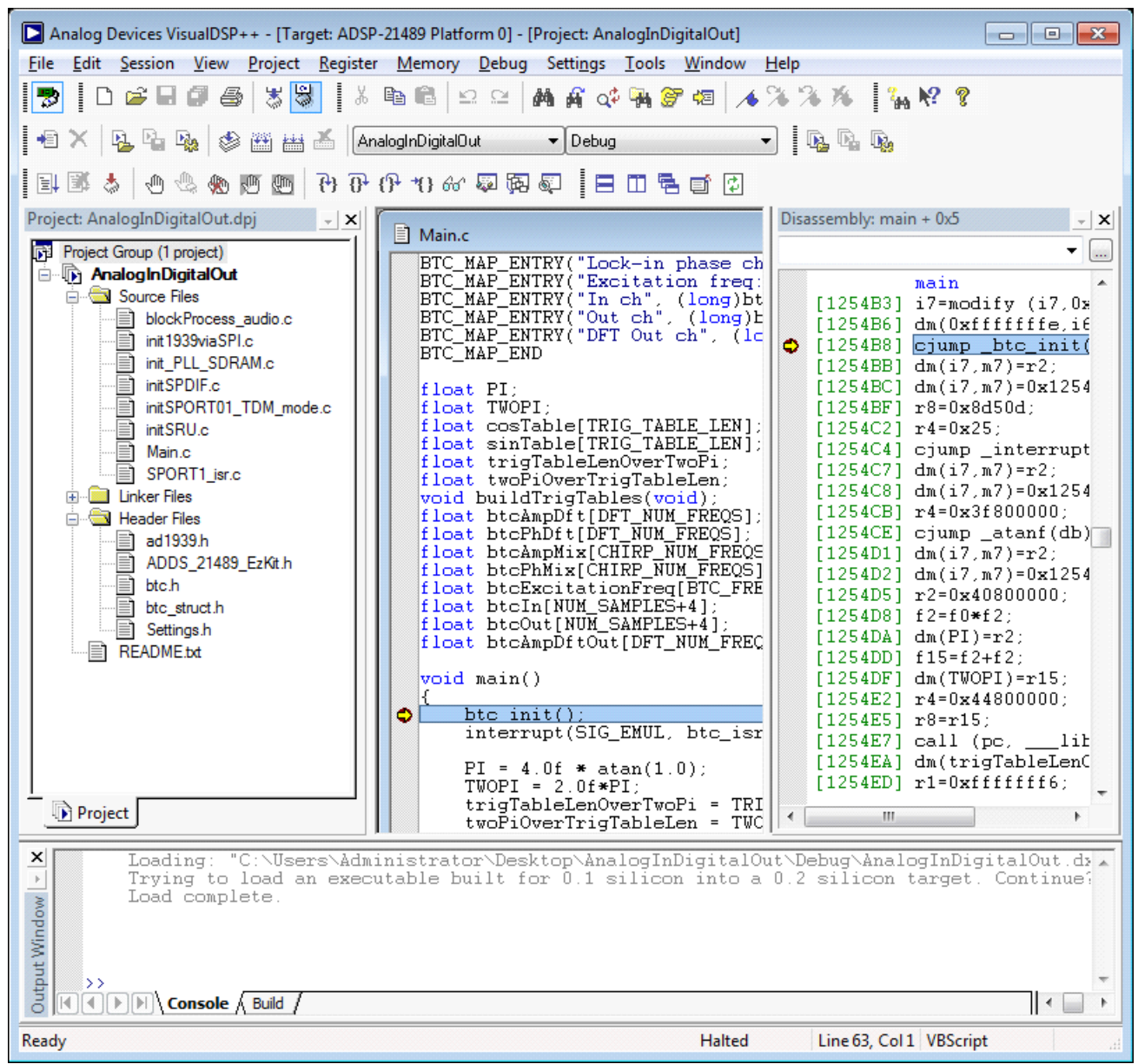

Reload the binary

Run (F5) !